# Keytool and Certificate Management

eMedNy

*A guide to utilizing keytool to assist with Certificates for eMedNY SOAP*

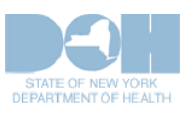

**2/16/2013**

#### **TABLE OF CONTENTS**

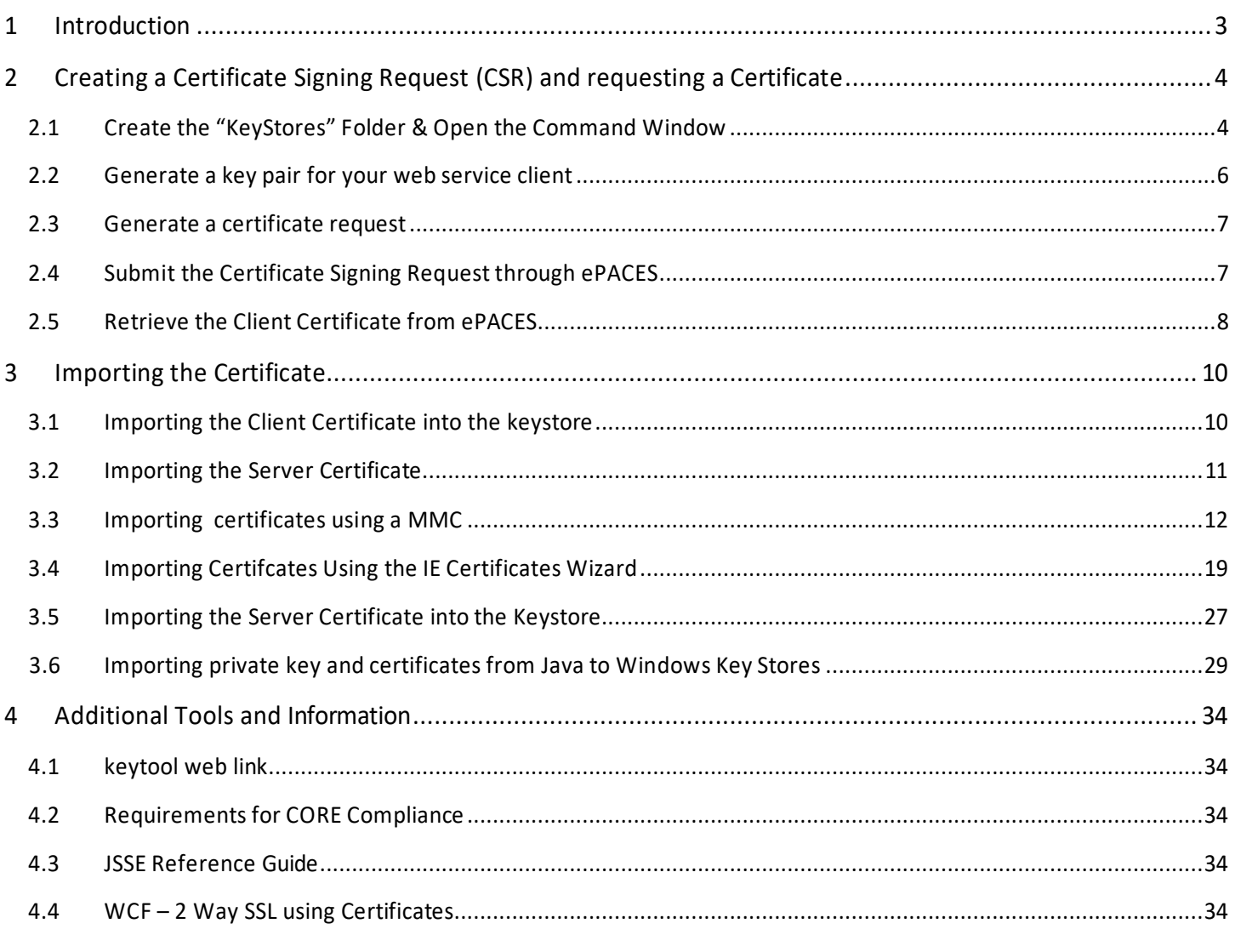

# <span id="page-2-0"></span>**1 Introduction**

This document is intended to assist providers with the acquisition and use of security certificates when accessing secured eMedNY Web Services (such as the File [Transfer](https://www.emedny.org/selfhelp/SOAP/eMedNY_File_Transfer_Service_User_Guide_1.0.pdf) Service and the Meds History [Service.\)](httpshttps://www.emedny.org/selfhelp/SOAP/eMedNY_Meds_History_Service_User_Guide_1.1.pdf) It details the processes needed to create a private and public key pair, and an associated Certificate Signing Request (CSR) and how to process the resulting signed certificate delivered in response from eMedNY, as well as how to import any server certificates that may also be required (e.g MedsHistory Web Service).

The process to enroll as a user of eMedNY-signed certificates , to submit the Certificate Signing Request created as described in this document, and the retrieval of the user's eMedNY-signed certificate are detailed in a separate document [eMedNY X509 Certificates Guide.](https://www.emedny.org/selfhelp/SOAP/eMedNY_X509_Certificate_Request_User_Guide_1.0.pdf)

Please note that the information provided is to be used as a guide only. It will be of greatest interest to developers using Java or Dotnet technologies on Windows platforms. Developers on Linux-variants should be able to adapt the instructions given herein. Developers using key and certificate stores other than those covered in this document will have to adapt the information here to the fit their own situation.

# <span id="page-3-0"></span>**2 Creating a Certificate Signing Request (CSR) and requesting a Certificate**

"Keytool" is a key and certificate management utility, which will be used to generate key pairs for your web services client. This utility will need to be installed so that it can be run in any directory. For additional information regarding keytool, see keytool web link in [Section 4.1.](#page-33-1) The following instructions are for Windows-based operating systems. Other operating systems have analogous tools; users should consult the appropriate references or with your IT departments.

eMedNY can provide scripts contained in batch files with these commands. They can be run using instructions contained within these files. Please email [emednyproviderservices@gdit.com](mailto:emednyproviderservices@gdit.com) to request these scripts.

The following instructions are for example purposes only. Words that are in bold are sample text, please use whatever suits the needs of your software in its place.

# <span id="page-3-1"></span>**2.1 Create the "KeyStores" Folder & Open the Command Window**

In Windows Explorer you will need to create a new folder for your keytool-related files. In our example, we have called it **KeyStores**:

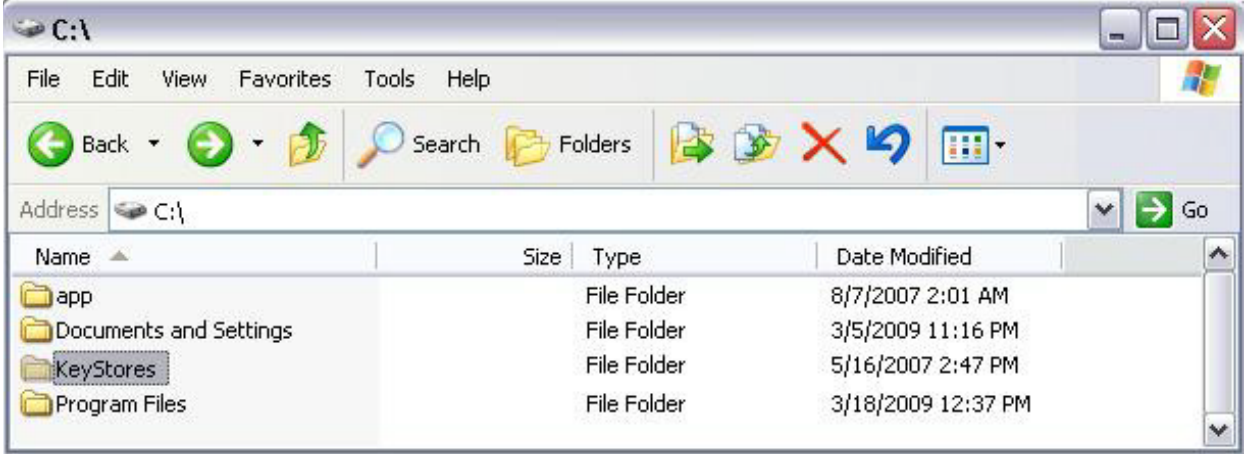

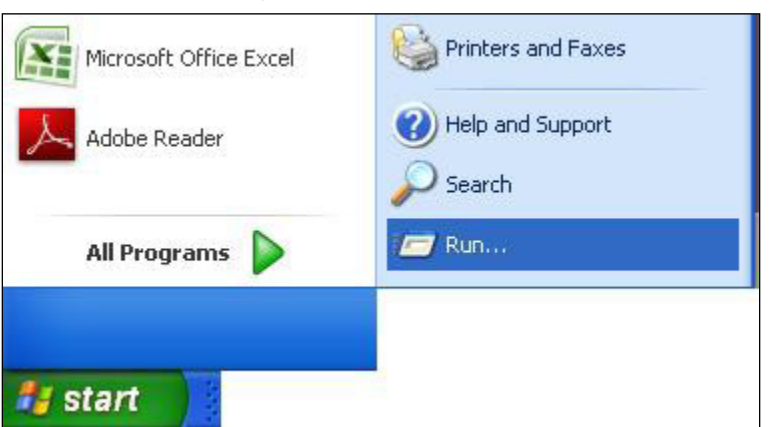

Next, In Start Menu Click Run:

Type "cmd" and press Enter:

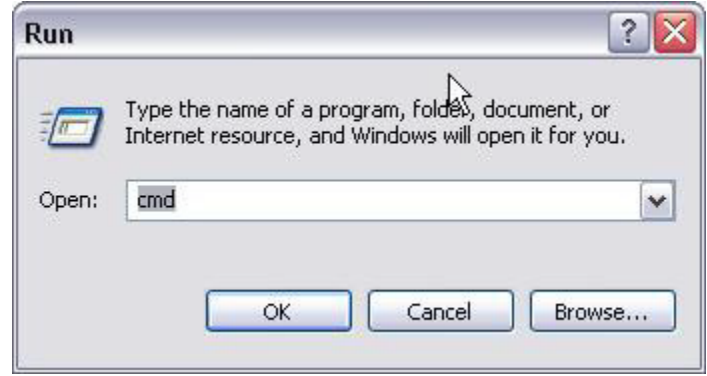

#### Change directory to the one you created earlier (i.e. **Keystores**):

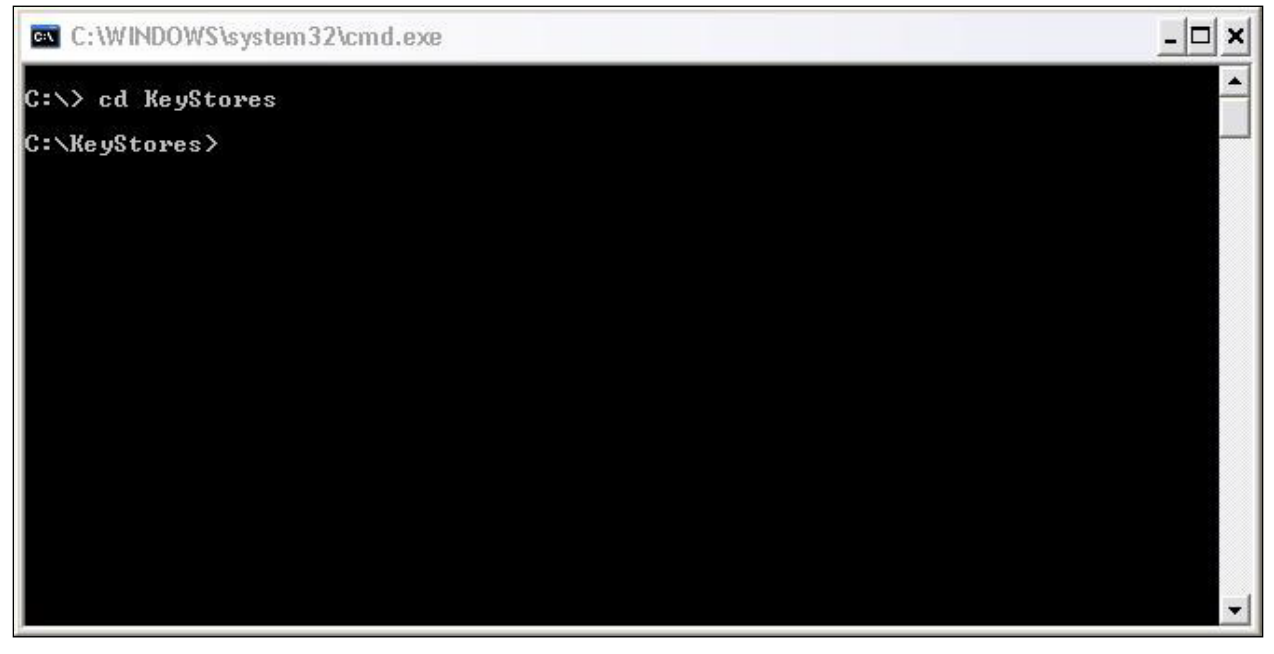

#### <span id="page-5-0"></span>**2.2 Generate a key pair for your web service client**

At the command line, type in the following command, substituting your own data for the text in brackets []. A full explanation of this data appears after the command line:

keytool -genkeypair -v -alias [Client Alias] -keystore [keystore name].jks -keyalg RSA -sigalg SHA1withRSA -storepass [keystore password] -dname "[Client's DN, see below]" -keypass [client password]

*Client Alias* – An alias set up by the user. It is used to refer to the keystore. A keystore can contain multiple client items, each referenced by its own unique alias.

*Keystore Name* – The name of the Keystore. A file named [keystore name].jks will be generated.

*Keystore Password* – A password to access the keystore. We suggest a password should be at least six characters in length and contain at least one number and punctuation mark.

*Client's DN* – This is information identifying the client. You should populate it with information identifying your organization (using no spaces) as follows: "CN = [Client Name], OU=[Organizational Unit], O=[Organization], L=[City or Locality], S=[State], C=US"

*Client Password* – The client password to access the private key in this keystore.

This is an example:

keytool -genkeypair -v -alias **JDOE** -keystore **JDOEKeystores**.jks -keyalg RSA -sigalg SHA1withRSA -storepass **Password1** dname "CN=**JohnDoe**,OU=**IT**,O=**JohnDoeInc**,L=**Anytown**,ST=**NY**,C=**US**" -keypass **Password2**

See below for an example:

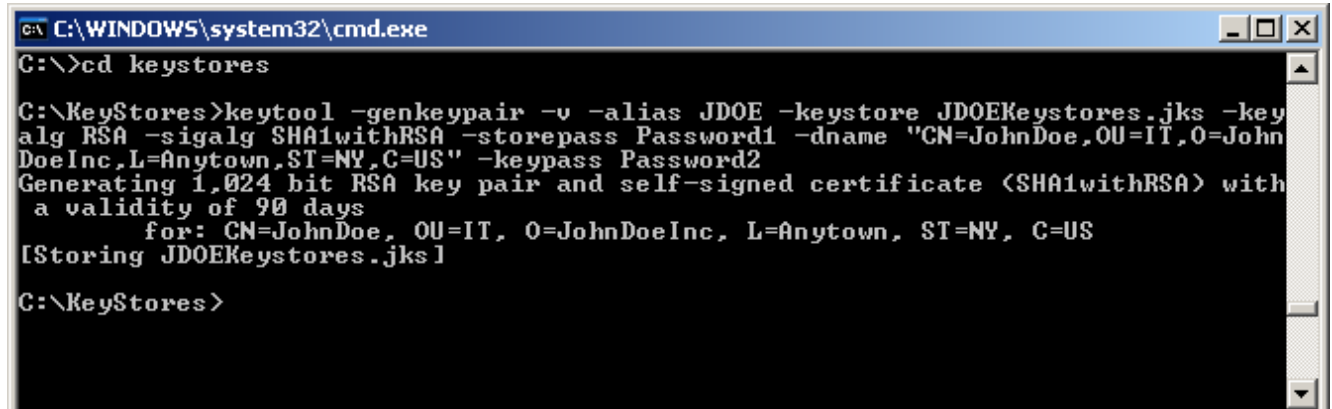

### <span id="page-6-0"></span>**2.3 Generate a certificate request**

Type the following command to generate a Certificate Signing Request. Replace the text in brackets with the same data you used to generate the Keystore.

keytool -certreq -alias [Client Alias] -keystore [Keystore Name].jks -file [Client Alias].csr -storepass [Keystore Password] keypass [Client Password]

See below for an example:

keytool -certreq -alias **JDOE** -keystore **JDOEKeystores**.jks -file **JDOE**.csr -storepass **Password1** -keypass **Password2**

The image follows that example:

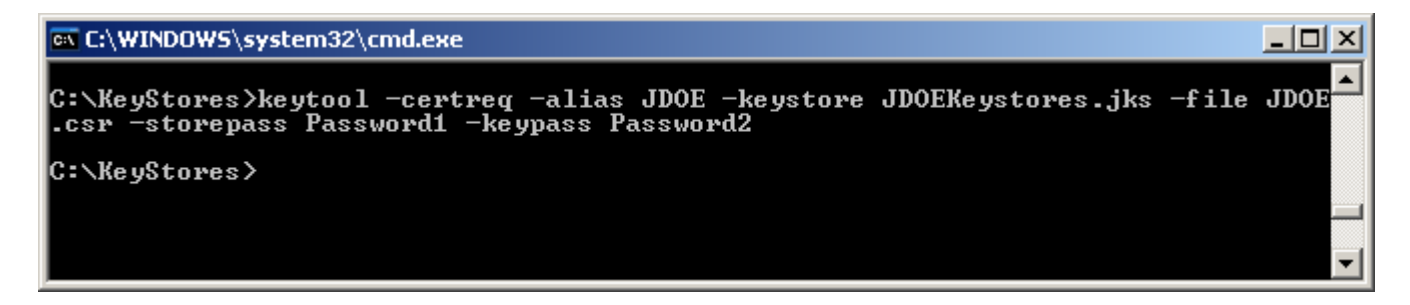

This will result in a Certificate Request file (.csr) being placed into the same directory.

### <span id="page-6-1"></span>**2.4 Submit the Certificate Signing Request through ePACES**

View the **Keystores** directory in Windows explorer.

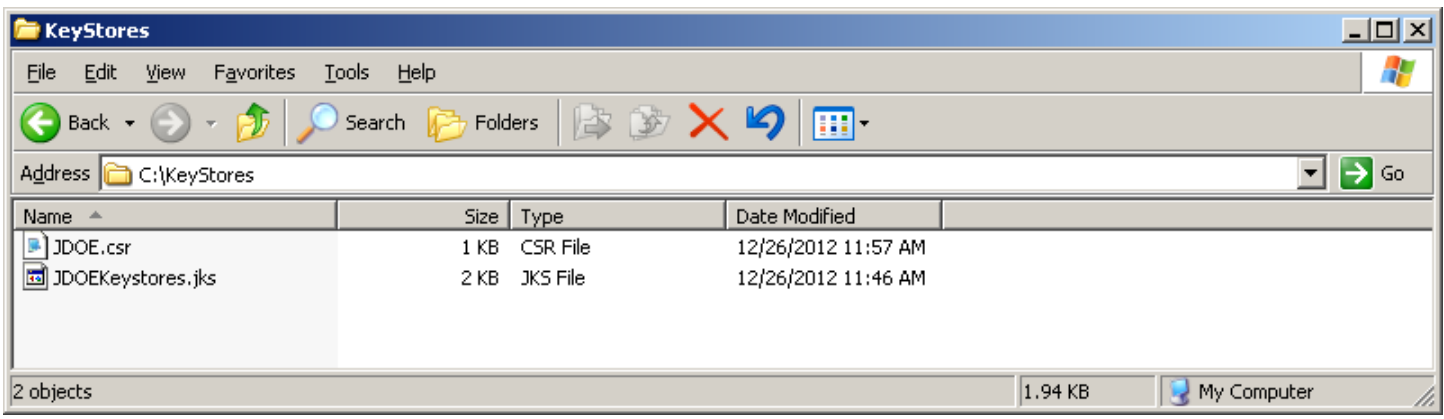

As you can see above, there are two files in the directory. The .jks is your keystore file. The .csr is your Certificate Signing Request. Open the .csr file in a text editor, such as NotePad. It should look something like this:

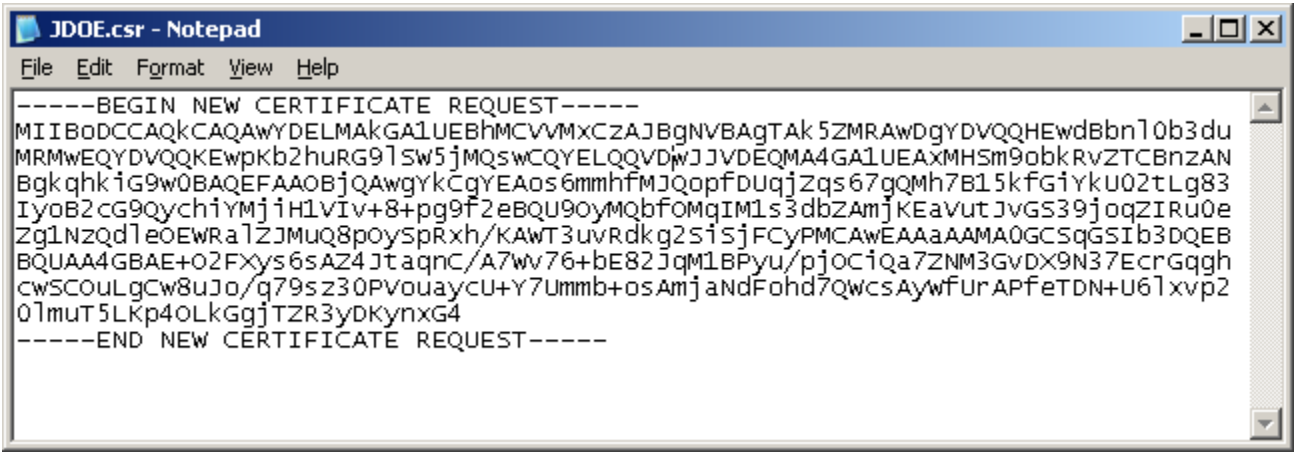

Copy this information into the "Certificate Signing Request" Field in ePACES as per the instructions in the **[eMedNY](https://www.emedny.org/selfhelp/SOAP/eMedNY_X509_Certificate_Request_User_Guide_1.0.pdf) X509** [Certificates Guide.](https://www.emedny.org/selfhelp/SOAP/eMedNY_X509_Certificate_Request_User_Guide_1.0.pdf)

# <span id="page-7-0"></span>**2.5 Retrieve the Client Certificate from ePACES**

Retrieve the Client Certificate through ePACES as per the instructions in the eMedNY X509 [Certificates](https://www.emedny.org/selfhelp/SOAP/eMedNY_X509_Certificate_Request_User_Guide_1.0.pdf) Guide. Copy the data there into Notepad and save it in the "Keystores" directory under the name [Client Alias].pem

This is a sample of a Client certificate.

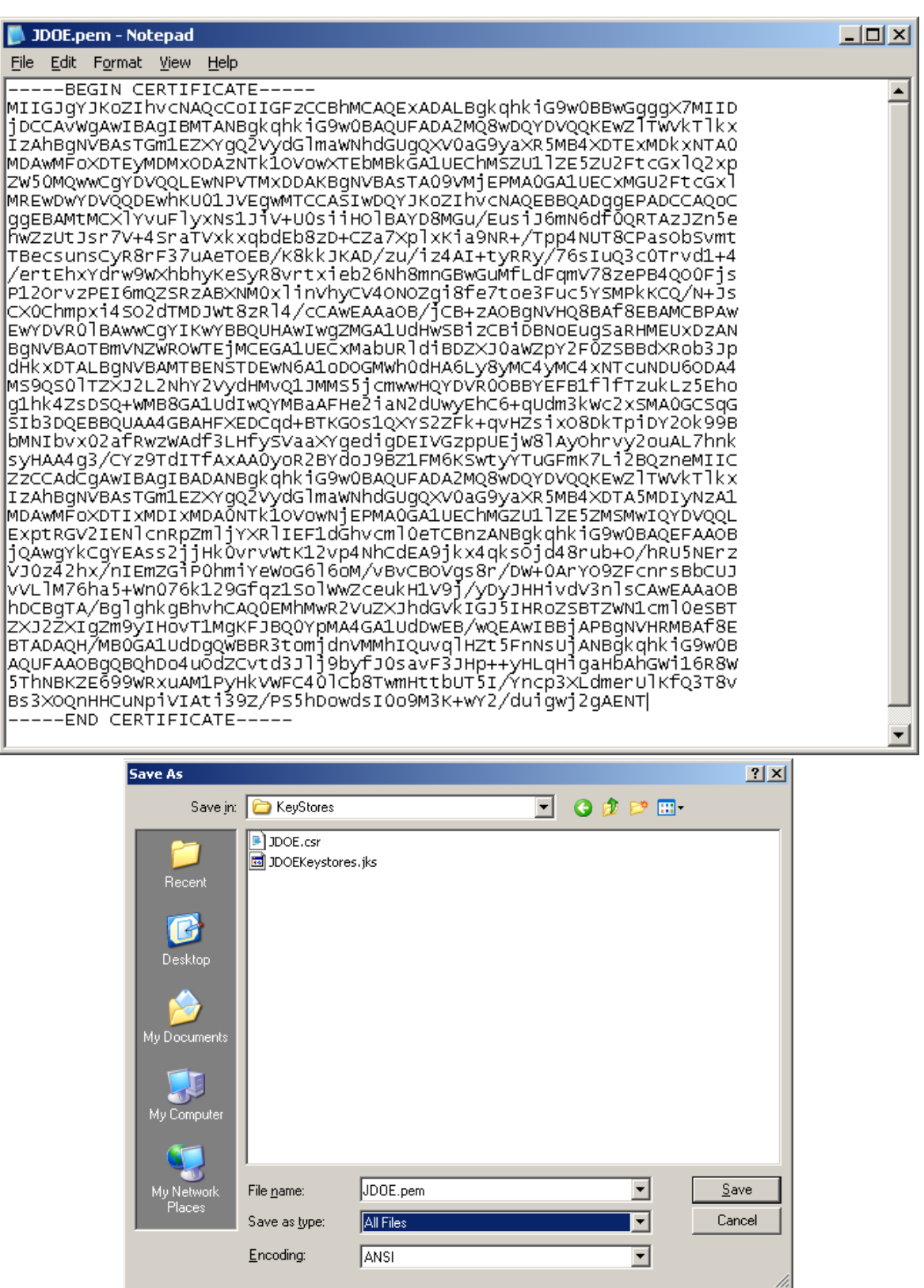

# <span id="page-9-0"></span>**3 Importing the Certificate**

### <span id="page-9-1"></span>**3.1 Importing the Client Certificate into the keystore**

Type the following command to import the Client Certificate into your keystore. Replace the text in brackets with the appropriate data – [Cert file name] is the name of the file where you saved the certificate from ePACES. An explanation of the data elements follows the command:

keytool -importcert -v -alias [Client Alias] -file [Cert file Name].pem -keystore [Keystore name].jks -storepass [keystore password] -keypass [client password]

*Client Alias* – The same Client Alias as above.

*Cert File Name* – the Name of the desired certificate file. We recommend the same as the Client Alias for tracking purposes.

*Keystore Password* – A password to access the keystore. We suggest a password should be at least six characters in length and contain at least one number and punctuation mark. This is the same as used for creating the keystore and generating the CSR.

*Client Password* – The client password to access the private key in this keystore.

This is an example command:

keytool -importcert -v -alias **JDOE** -file **JDOE**.pem -keystore **JDOEKeystores**.jks -storepass **Password1** -keypass **Password2**

The following image follows our example:

```
-|D|\timeson Select C:\WINDOWS\system32\cmd.exe
C:\KeyStores>keytool -certreq -alias JDOE -keystore JDOEKeystores.jks -file JDOE<br>.csr -storepass Password1 -keypass Password2
                                                                                                                                                   \blacktriangleTop-level certificate in reply:
Owner: OU=rPrd Certificate Authority, O=eMedNY<br>|Issuer: OU=rPrd_Certificate Authority, O=eMedNY
Serial number: 0
Usild from: Mon May 11 00:00:00 EDT 2009 until: Tue Feb 09 22:59:59 EST 2021<br>Certificate fingerprints:<br>MD5: B6:75:E4:87:48:05:7D:19:C8:9C:72:91:51:BA:0B:77<br>SHA1: 7B:FB:D2:AA:6F:A0:52:E3:76:92:4B:2C:EF:0C:86:CE:A9:81:5E:E1<br>
                Signature algorithm name: SHA1withRSA<br>Version: 3
Extensions:
#1: ObjectId: 2.5.29.15 Criticality=true<br>KeyUsage [<br>Key_CertSign<br>Crl_Sign
#2: ObjectId: 2.5.29.19 Criticality=true
BasicConstraints: [
    CA:true
    PathLen: 2147483647
#3: ObjectId: 2.5.29.14 Criticality=false<br>SubjectKeyIdentifier [<br>KeyIdentifier [<br>0000: C1 BA 37 B5 74 45 72 4D 30 37 98 :<br>0010: EC 55 1E 74
                                                                                                        ..?.tErM07.6....<br>.U.t
                                                          30 37 98 36 0C F4 BE FF
#4: ObjectId: 2.16.840.1.113730.1.13 Criticality=false
... is not trusted. Install reply anyway? [no]:<br>Certificate reply was installed in keystore<br>[Storing JDOE.jks]
                                                                                         yes
```
The reason the certificate is indicated as "not trusted" as the certificate returned by eMedNY is a chain consisting of the user's cert as well as the Certificate Administrator Signer Cert (rPrd Certificate Authority.) It is the latter certificate that is "not trusted." You can also import only the eMedNY client cert without the CA signer cert if you first import the returned chain into Internet Explorer and then re-export just the eMedNY client cert from the browser. If you need to do this for your software, see the instructions under Importing Certificates using the IE Certificates Wizard.

# <span id="page-10-0"></span>**3.2 Importing the Server Certificate**

For Java based web service clients, doing message level security (e.g. Meds History Service - MHS,) the Server certificate needs to be imported into this keystore or in a separate keystore. We will do it in this keystore.

The Server certificate can be obtained from eMedNY – please email [emednyproviderservices@gdit.com](mailto:emednyproviderservices@gdit.com) if you need this certificate. For this demo, it will be downloaded to:

#### **C:\Keystores\dev\_server.pem**

And imported using KeyToolIUI via Import > Keystore's entry > Trusted Certificate > Regular Certificate

However, this will fail. This is because the eMedNY cert contains a certificate chain (server cert + CA cert) and a jks keystore will not allow one to import a cert as a trusted cert if it contains a chain. We will need the server certificate without a chain (i.e remove the CA cert.) Note we could import the client cert **jsmith**.**cer** because the keystore contains its private key and we imported into an existing entry and replaced the self-signed cert in it with the **jsmith** cert + CA cert. However as we do not have the server's private key we cannot do the same. (Other alternatives are also possible such as creating a pkcs12 keystore, or obtain the signer certficate and importing it as a trusted cert. However the process given in this document will be applicable to both Java and Dotnet developers on Windows platforms. )

The way around this is to first import the eMedNY Server certificates (servercert + cacert) into the Windows Certificate Store. Then export only the servercert from the Windows Certificate Store and then import the servercert into the keystore as a trusted cert.

There are two ways of doing this, the first giving a more detailed view into the Windows Certificate Store, while the second is less granular but simpler to use.

- Using a Microsoft Mangement Console (mmc) for the Windows Certificate Stores
- Using the Internet Explorer Certificates Wizard.

#### <span id="page-11-0"></span>**3.3 Importing certificates using a MMC.**

First create a Microsoft Management Console (mmc) for the Certificate Store by doing the following:

3.3.1 From the Windows task bar, Start > Run > mmc

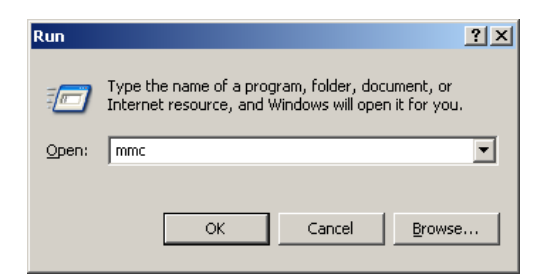

3.3.2 File > Add/Remove Snap-in

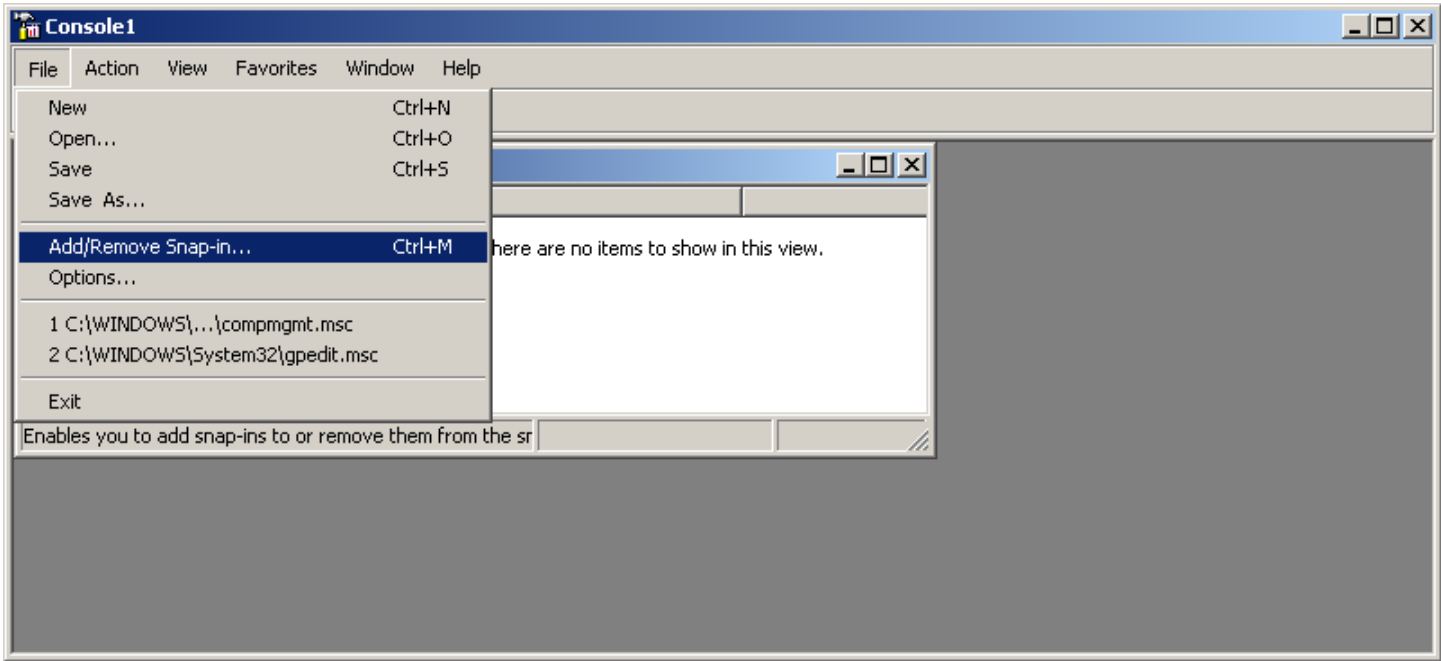

3.3.3 Click "Add…"

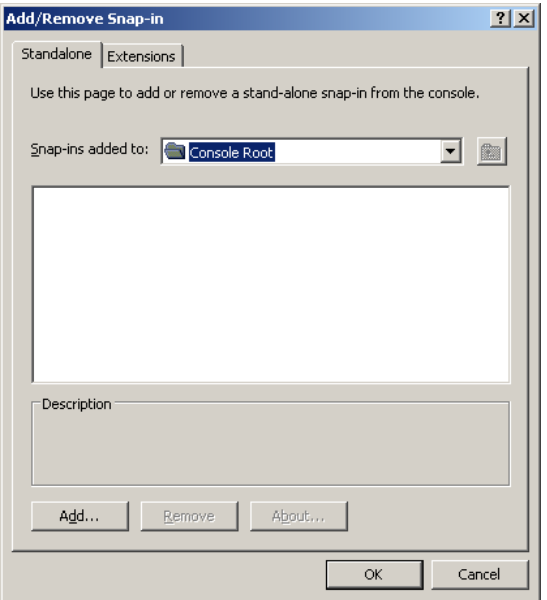

3.3.4 In the "Add Standalone Snap-in", select "Certificates" and Click "Add"

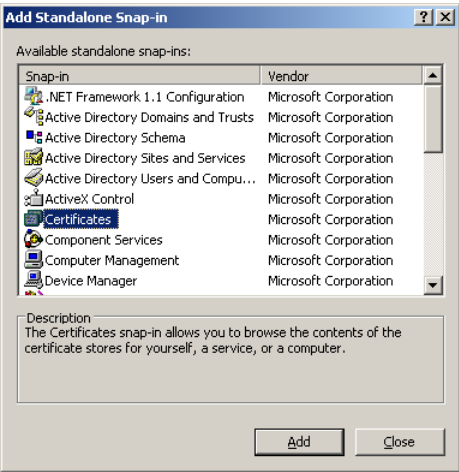

3.3.5 Select "Computer account", then click "Next"

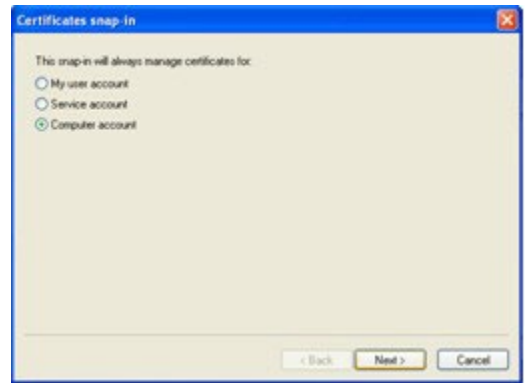

3.3.6 Select "Local computer (the computer this console is running on)", and click Finish

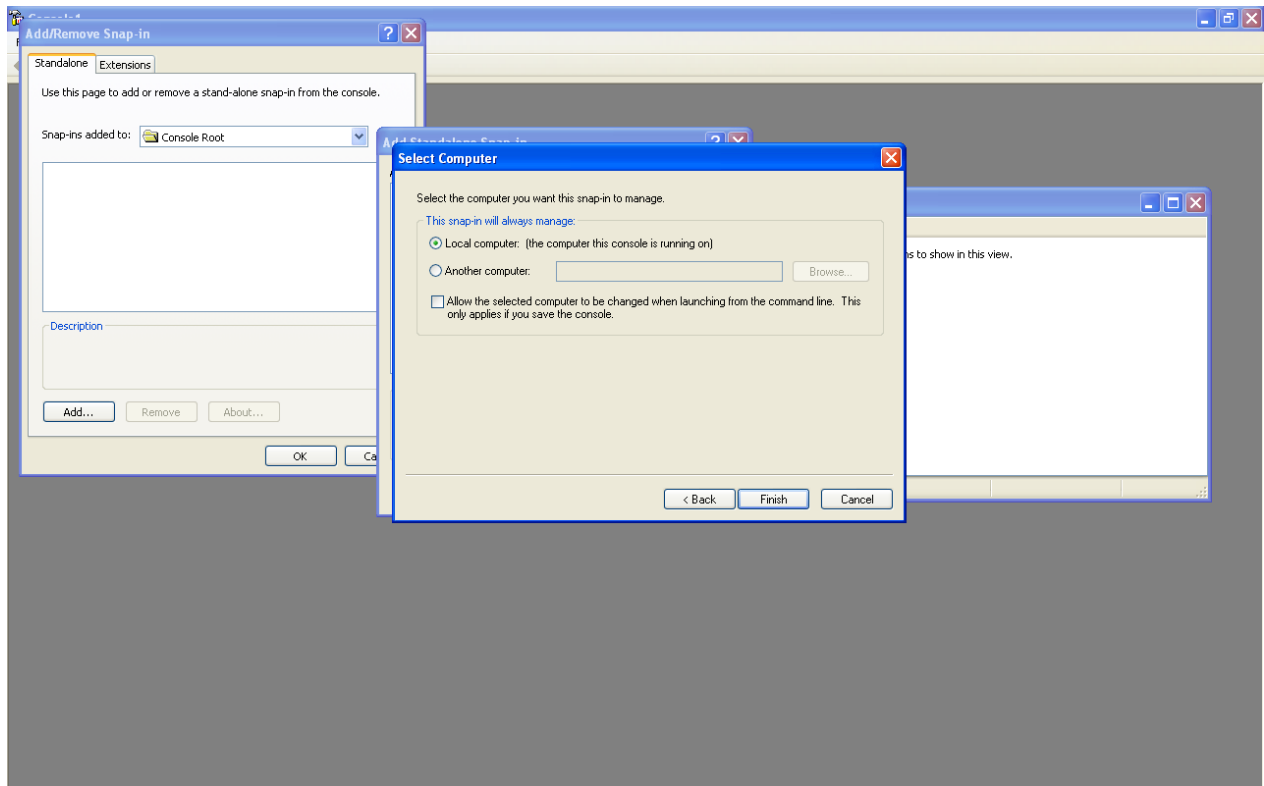

3.3.7 Note that the "Certificates (Local Computer)" has been added to the "Add/Remove Snap-in"

![](_page_14_Picture_119.jpeg)

Close the "Add Standalone Snap in".

3.3.8 In the "Add/Remove Snap-in" click on the "Add.." again and repeat steps 3.3.4 and 3.3.5, but this time for step 3.3.5 select the "My user account".

![](_page_15_Picture_171.jpeg)

Then Close the "Add Standalone Snap-in"

![](_page_16_Picture_132.jpeg)

Note that "Certificates – Current User" has also been added to the "Add/Remove Snap-in"

Click on the OK button

3.3.8 Save the mmc console

![](_page_17_Picture_107.jpeg)

For example, in the **Keystores** folder as "**MyWindowsCertStore**"

![](_page_17_Picture_108.jpeg)

### <span id="page-18-0"></span>**3.4 Importing Certifcates Using the IE Certificates Wizard**

Open Internet Explorer go to the Tools > Internet Options menu

![](_page_18_Picture_3.jpeg)

Go to the Contents tab and click on the Certificates button

![](_page_18_Picture_220.jpeg)

![](_page_19_Picture_129.jpeg)

Click on Import…

![](_page_19_Picture_130.jpeg)

Click the Next button

Navigate to the **dev\_server.pem** file which you downloaded from eMedNY

![](_page_20_Picture_144.jpeg)

#### Click Next

Notice it says Personal store. Click on Browse, select the "Other People" store. (Note: you can also put it in the "Personal" store, but as it is a server certificate, it might be more appropriate to put it in the "Other People" store and leave the "Personal" store for your own certificates. Also note that these are put into what is known as the "Certificates – Current User" stores. There is also a "Certificates (Local Computer)" stores which can also be used.)

#### And click OK

![](_page_20_Picture_145.jpeg)

![](_page_21_Picture_170.jpeg)

#### Click Next

![](_page_21_Picture_171.jpeg)

Click Finish. Note the import was successful and click OK.

Click on "Other People" tab. The **DPMedsHistory** (which is the name of servercert) issued by "**rPrd Certificate Authority**" (the eMedNY CA) is now in the Windows Certificate Store. Note also that the CA cert in the chain, **rPrd Certificate Authority** is also imported. Click on the **DPMedsHistory** entry to select it. The Export button is now enabled.

![](_page_22_Picture_123.jpeg)

Click on the Export… button, and then Next

![](_page_22_Picture_124.jpeg)

And select the base-64 encoded X.509 radio button,

![](_page_23_Picture_136.jpeg)

#### Click Next

Navigate to the folder you created for your keystores (in our example "Kestores") folder and give the exported file a name (for example "**server**" here) with extension ".cer" and Save it.

![](_page_23_Picture_137.jpeg)

![](_page_24_Picture_161.jpeg)

Click Next

![](_page_24_Picture_162.jpeg)

Note that the Keys (i.e private keys if any) are not exported and that all certificates in the certifcation path are not included (i.e. the CA cert is not included,) which is what we wanted from this digression using the Windows Certificate Store tool.

Click Finish and note that the export was successful

![](_page_25_Picture_157.jpeg)

#### Click OK

![](_page_25_Picture_3.jpeg)

Click Close and then OK.

So now we have the "**server.cer**" exported into the **KeyToolDemo** folder

### <span id="page-26-0"></span>**3.5 Importing the Server Certificate into the Keystore**

We can now proceed to import the server certificate into the keystore.

Open the command prompt and navigate to the folder you created for your Keystore. In our example, we named it "Keystores."

Type the following command line:

keytool -importcert -v -alias [Server Cert Alias] -file [Cert file Name].pem -keystore [Keystore name].jks -storepass [keystore password] -keypass [client password]

The following is a sample command:

keytool -importcert -v -alias **Server** -file **Server**.cer -keystore **JDOEKeystores**.jks -storepass **Password1** -keypass **Password2**

This image follows the sample:

 $-|\Box| \times |$ EX C:\WINDOWS\system32\cmd.exe C:\ReyStores>keytool -importcert -v -alias JDOE -file JDOE.pem -keystore JDOERey<br>stores.jks -storepass Password1 -keypass Password2<br>keytool error: java.lang.Exception: Certificate reply does not contain public ke<br>y for <JD y ror <br/>suburbland to contain public key for <br/> <br/>dDOE> diamon. Exception: Certificate reply does not contain public key for <br/> $\langle$ DOE> at sun.security.tools. Key<br/>Tool. install.<br/>Reply<br/>(Unknown Sourc C:\KeyStores>keytool -importcert -v -alias Server -file Server.cer -keystore JDO<br>EKeystores.jks -storepass Password1 -keypass Password2<br>Owner: CN=DPMedsHistory, OU=eServers, OU=ePaces, OU=eMedNY-PROD, O=eMedNY<br>Issuer: OU=r Issuer: VU=rPrd Certificate Huthority, V=eMedNY<br>Serial number: f<br>Valid from: Tue Feb 16 00:00:00 EST 2010 until: Mon Aug 19 23:59:59 EDT 2013<br>Certificate fingerprints:<br>MD5: 05:52:94:C1:75:3C:A1:68:BB:48:D8:BD:08:F1:AF:E2<br>S **Extensions:** #1: ObjectId: 2.5.29.15 Criticality=true Reylsage [<br>Reylsage [<br>DigitalSignature<br>Non nenudiation Non repudiation Key\_Encipherment Data\_Encipherment #2: ObjectId: 2.5.29.14 Criticality=false<br>SubjectKeyIdentifier I<br>KeyIdentifier I<br>0000: B3 AD 22 1E 93 1C FC 9C F6 17 89 (<br>0010: 5B 59 72 8D F6 17 89 6D FE 51 E7 2D  $"$ ........m.Q.- $\ddot{W}$ #3: ObjectId: 2.5.29.31 Criticality=false<br>CRLDistributionPoints [<br>[DistributionPoint:<br>[CN=CRL1, OU=rPrd Certificate Authority, O=eMedNY]<br>[DistributionPoint://www.eredny.are/eBaeee.caeaute./CPI1 [URIName: http://www.emedny.org/ePaces/cacerts/CRL1.crl] ננ #4: ObjectId: 2.5.29.37 Criticality=false ExtendedKeyUsages [ serverAuth clientAuth П #5: ObjectId: 2.5.29.35 Criticality=false<br>AuthorityKeyIdentifier [<br>KeyIdentifier [<br>0000: C1 BA 37 B5 74 45 72 4D = 30 37 98 :<br>0010: EC 55 1E 74 ..7.tErM07.6....<br>.U.t 30 37 98 36 0C F4 BE FF Trust this certificate? [no]: yes<br>Certificate was added to keystore<br>[Storing JDOEKeystores.jks] C:\KeyStores>\_

# <span id="page-28-0"></span>**3.6 Importing private key and certificates from Java to Windows Key Stores**

If you have a Dotnet application, you will not be able to use the java **JDOEKeystores**.jks so you will have to export the private key and cert of **JDOE** into the Windows Certificate Store. You have already imported the server certificate into that store.

The procedure for doing the **JDOE.pem** is similar.

Open your IE browser, From the menu, go to Tools > Internet options > Content tab and click on Certificates button.

![](_page_28_Picture_243.jpeg)

![](_page_29_Picture_120.jpeg)

Click Import… , Next and select your **JDOE.pem** file that was returned with your csr request.

![](_page_30_Picture_93.jpeg)

#### Click Next

![](_page_30_Picture_94.jpeg)

![](_page_31_Picture_114.jpeg)

And place the certifcate in the "Personal" store. Click Next

And Finish

![](_page_32_Picture_120.jpeg)

You will need to create a mmc certificates to view cert for **JDOE** imported into CurrentUser/Personal/Certificates. The Windows Cert Store only shows CurrentComputer stores.

![](_page_32_Picture_121.jpeg)

# <span id="page-33-0"></span>**4 Additional Tools and Information**

### <span id="page-33-1"></span>**4.1 keytool web link**

*<http://java.sun.com/j2se/1.3/docs/tooldocs/win32/keytool.html>*

### <span id="page-33-2"></span>**4.2 Requirements for CORE Compliance**

*<http://www.caqh.org/benefits.php>*

### <span id="page-33-3"></span>**4.3 JSSE Reference Guide**

**<http://docs.oracle.com/javase/6/docs/technotes/guides/security/jsse/JSSERefGuide.html#SSLOverview>**

### <span id="page-33-4"></span>**4.4 WCF – 2 Way SSL using Certificates**

*<http://blogs.msdn.com/b/imayak/archive/2008/09/12/wcf-2-way-ssl-security-using-certificates.aspx>*

eMedNY neither endorses nor recommends any of the tools linked or referenced in this document. The intent here is **strictly informational.**

![](_page_34_Picture_1.jpeg)

**eMedNY is the name of the electronic New York State Medicaid system. The eMedNY system allows New York Medicaid providers to submit claims and receive payments for Medicaid-covered services provided to eligible clients.**

**eMedNY offers several innovative technical and architectural features, facilitating the adjudication and payment of claims and providing extensive support and convenience for its users.**

**The information contained within this document was created in concert by eMedNY and DOH. More information about eMedNY can be found at [www.emedny.org.](http://www.emedny.org/)**